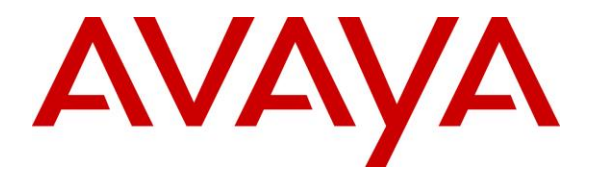

**Avaya Solution & Interoperability Test Lab**

## **Application Notes for dvsAnalytics Encore 6.0.5 with Avaya Contact Center Select 7.0 and Avaya IP Office Server Edition 10.0 – Issue 1.1**

### **Abstract**

These Application Notes describe the configuration steps required for dvsAnalytics Encore 6.0.5 to interoperate with Avaya Contact Center Select 7.0 and Avaya IP Office Server Edition 10.0. dvsAnalytics Encore is a call recording solution.

In the compliance testing, dvsAnalytics Encore used the Communication Control Toolkit Interface from Avaya Contact Center Select and the TAPI interface from Avaya IP Office to monitor Avaya IP Deskphones associated with Avaya Contact Center Select agents, and used the port mirroring method to capture media from the monitored phones for call recording.

Readers should pay attention to **Section 2**, in particular the scope of testing as outlined in **Section 2.1** as well as any observations noted in **Section 2.1**, to ensure that their own use cases are adequately covered by this scope and results.

Information in these Application Notes has been obtained through DevConnect compliance testing and additional technical discussions. Testing was conducted via the DevConnect Program at the Avaya Solution and Interoperability Test Lab.

## **1. Introduction**

These Application Notes describe the configuration steps required for dvsAnalytics Encore 6.0.5 to interoperate with Avaya Contact Center Select 7.0 and Avaya IP Office Server Edition 10.0. dvsAnalytics Encore is a call recording solution.

In the compliance testing, dvsAnalytics Encore used the Communication Control Toolkit (CCT) .Net Interface from Avaya Contact Center Select and the TAPI 2 in third party mode interface from Avaya IP Office to monitor Avaya IP Deskphones associated with Avaya Contact Center Select agents, and used the port mirroring method to capture media from the monitored phones for call recording. The TAPI events were used to determine when to start/stop call recordings, and the CCT events were used to obtain contact center information such as skill and agent ID.

The Avaya IP Office Server Edition configuration consisted of two Avaya IP Office systems, a primary Linux server and an expansion IP500V2 that were connected via Small Community Network trunks. In the compliance testing, one dvsAnalytics Encore server was deployed, with CCT connection to the Avaya Contact Center Select server and with TAPI connection to the primary IP Office system.

## **2. General Test Approach and Test Results**

The feature test cases were performed manually. Each call was placed and handled manually with generation of unique audio content for the recording. Necessary agent actions such as hold and reconnect were performed from the agent desktops running the Avaya Agent Desktop application or from the agent phone to test the different call scenarios.

The serviceability test cases were performed manually by disconnecting/reconnecting the Ethernet connection to Encore.

The verification of tests included using the Encore logs for proper message exchanges, and using the Encore web interface for proper logging and playback of the calls.

DevConnect Compliance Testing is conducted jointly by Avaya and DevConnect members. The jointly-defined test plan focuses on exercising APIs and/or standards-based interfaces pertinent to the interoperability of the tested products and their functionalities. DevConnect Compliance Testing is not intended to substitute full product performance or feature testing performed by DevConnect members, nor is it to be construed as an endorsement by Avaya of the suitability or completeness of a DevConnect member's solution.

### **2.1. Interoperability Compliance Testing**

The compliance testing included feature and serviceability areas.

The feature testing focused on verifying the following on Encore:

- Handling of CCT events.
- Handling of TAPI events.
- Proper recording, logging, and playback of calls for scenarios involving inbound, outbound, internal, external, hold, reconnect, transfer, conference, multiple calls, multiple agents, call observe, barge-in, emergency, join calls, and outbound campaign.

The serviceability testing focused on verifying the ability of Encore to recover from adverse conditions, such as disconnecting/reconnecting the Ethernet connection to Encore.

### **2.2. Test Results**

All test cases were executed and verified.

### **2.3. Support**

Technical support on dvsAnalytics Encore can be obtained through the following:

- **Phone:** (800) 910-4564
- **Email:** [Support@dvsAnalytics.com](mailto:Support@dvsAnalytics.com)

# <span id="page-3-0"></span>**3. Reference Configuration**

The detailed administration of basic connectivity between Contact Center Select, IP Office, and of contact center devices is not the focus of these Application Notes and will not be described. In addition, the port mirroring of the layer 2 switch is also outside the scope of these Application Notes and will not be described.

As shown in **Figure 1**, the RTP stream for Contact Center Select agents with Avaya IP Deskphones were mirrored and replicated over to Encore. Two of the phone extensions were on the primary IP Office and two on the expansion IP Office, as shown below.

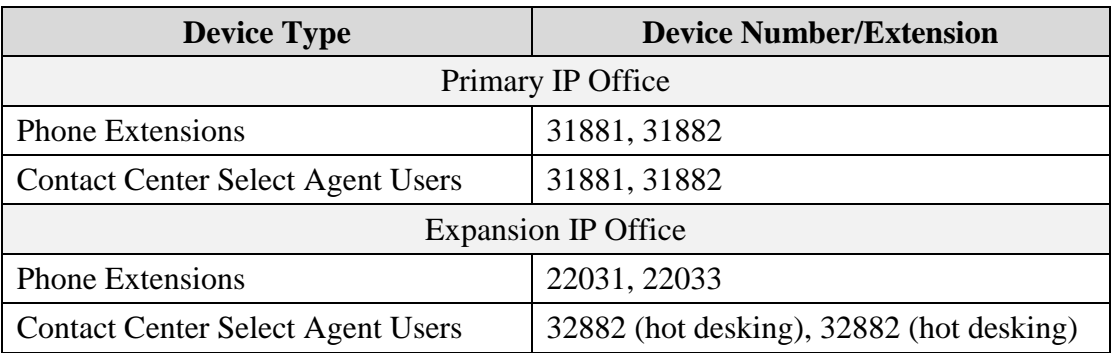

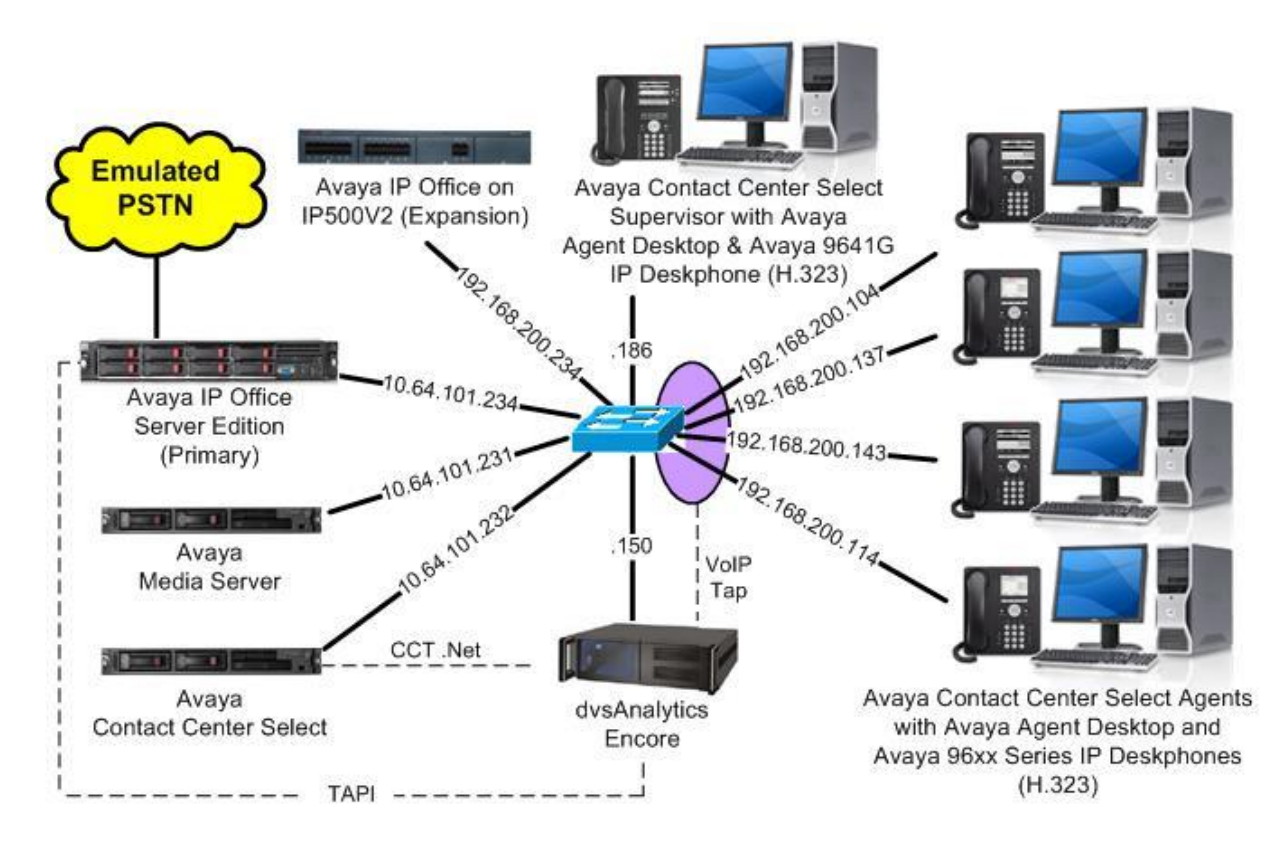

**Figure 1: Compliance Testing Configuration**

Solution & Interoperability Test Lab Application Notes ©2017 Avaya Inc. All Rights Reserved.

# **4. Equipment and Software Validated**

The following equipment and software were used for the sample configuration provided:

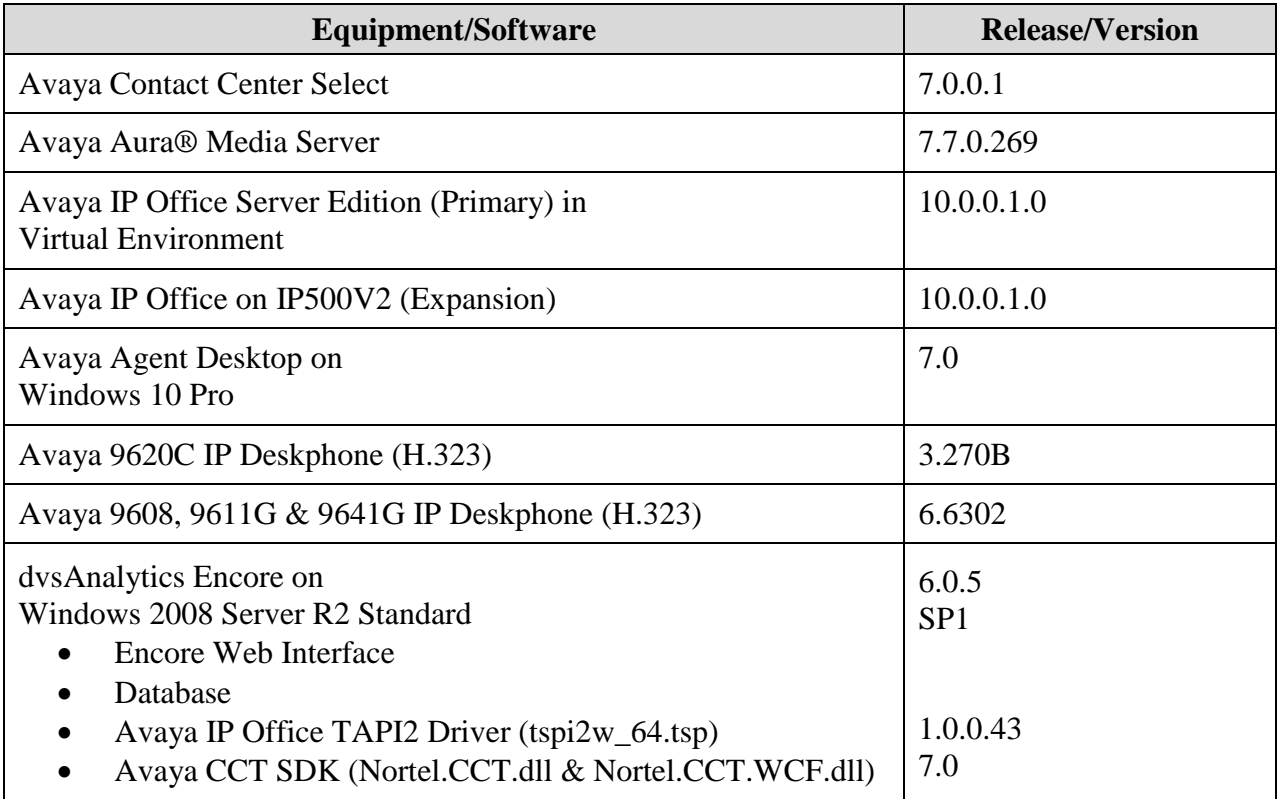

*Compliance Testing is applicable when the tested solution is deployed with a standalone IP Office 500 V2 and also when deployed with IP Office Server Edition in all configurations.*

## **5. Configure Avaya Contact Center Select**

This section provides the procedures for configuring Contact Center Select. The procedures include the following areas:

- Administer windows account
- Launch CCT Administration
- Administer CCT user

### <span id="page-5-0"></span>**5.1. Administer Windows Account**

From the Contact Center Select server, right click on **Start** and select **Computer Management** (not shown), to display the **Computer Management** screen.

Select **Computer Management**  $\rightarrow$  **System Tools**  $\rightarrow$  **Local Users and Groups**  $\rightarrow$  **Users** from the left pane, to display a list of users in the middle pane.

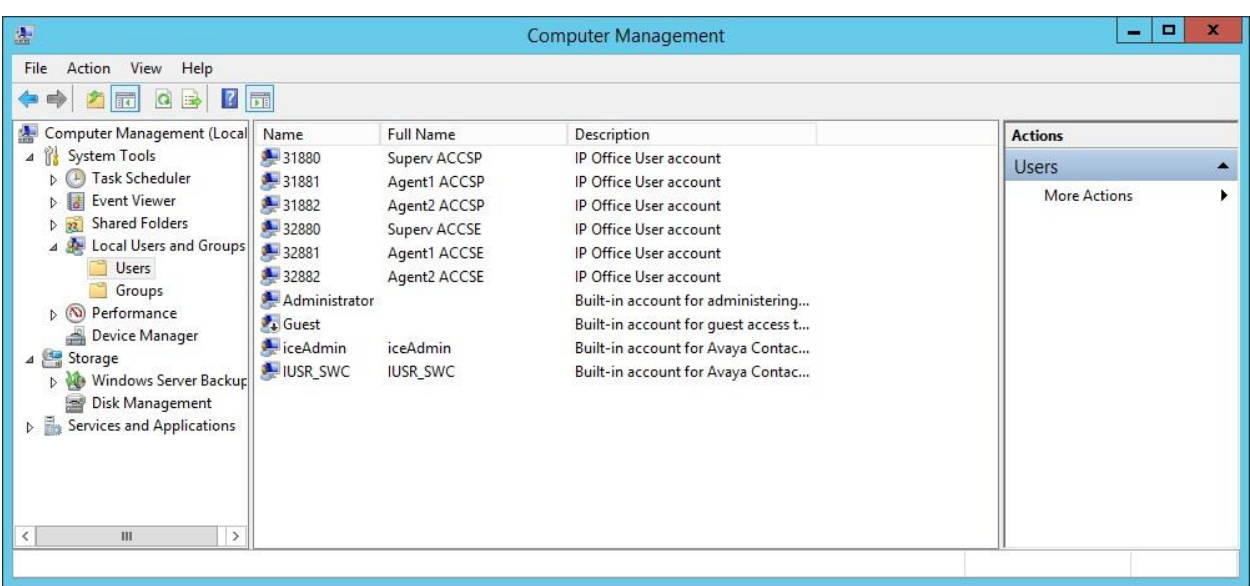

Right click in the middle pane and select **New User** (not shown).

The **New User** screen is displayed. Enter desired values for **User name**, **Full name**, **Description**, **Password**, and **Confirm password**.

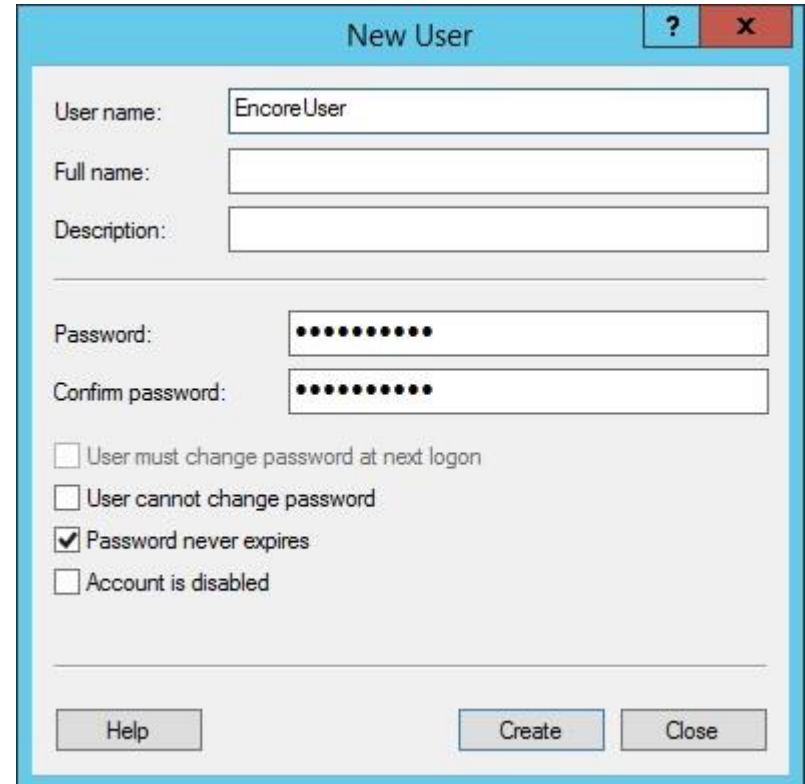

Uncheck **User must change password at next logon**, and check **Password never expires**, as shown below.

### **5.2. Launch CCT Administration**

From the Contact Center Select server, access the CCT Administration web interface by using the pertinent URL in an Internet browser window, in this case "https://accs-ccs:8445/ WebAdmin". The screen below is displayed.

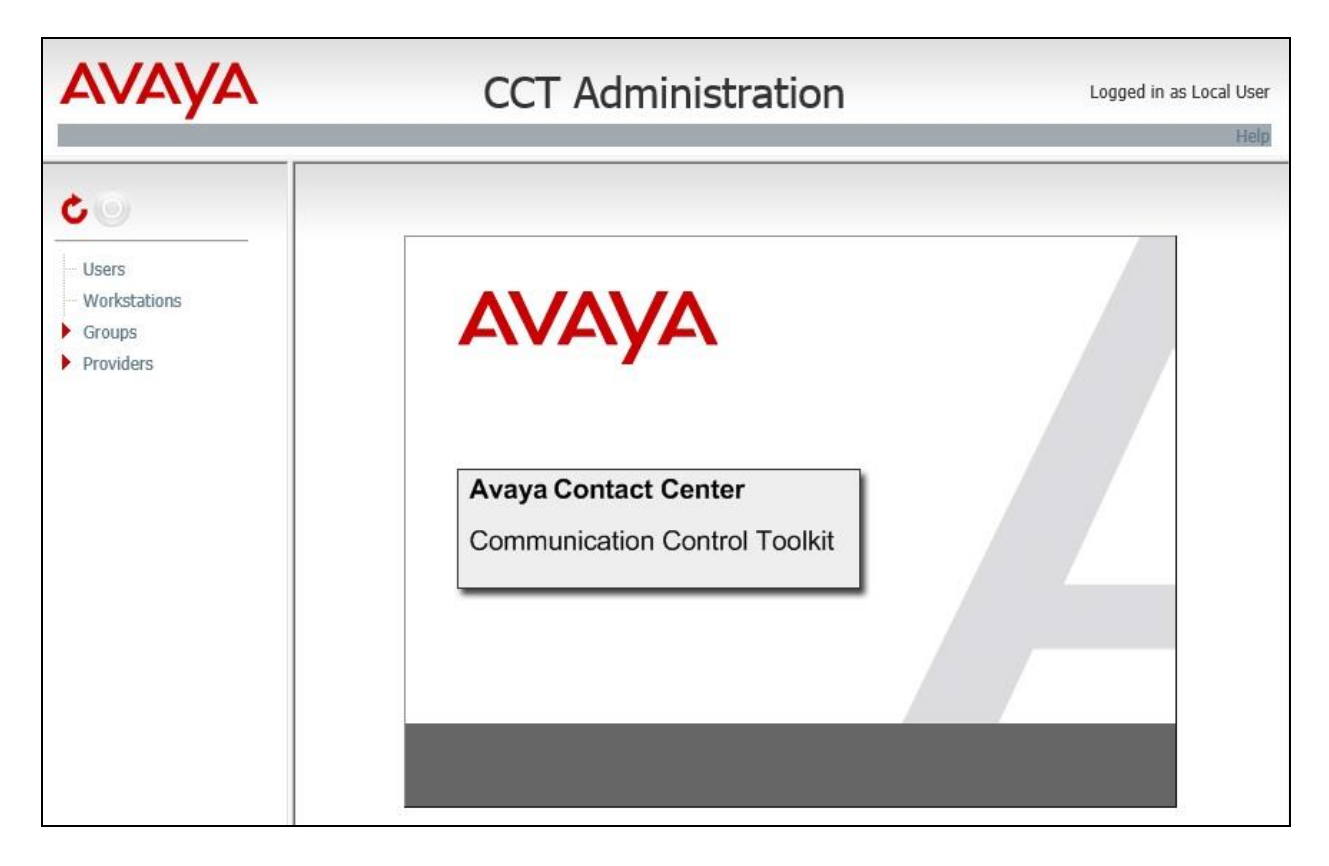

### <span id="page-8-0"></span>**5.3. Administer CCT User**

Right click on **Users** in the left pane, and select **Add new User** (not shown). The **Update CCT User** screen is displayed in the right pane.

For **Login User Name**, enter a user name in the format "x\y", where "x" is the hostname of the Contact Center Select server, and "y" is the newly created windows account from **Section [5.1](#page-5-0)**. Enter desired values for **First Name** and **Last Name**.

In the **Agent Assignments** sub-section, check the relevant agent users from **Section [3](#page-3-0)** in the left column, and use the arrow icon to move selected agents to the right. In the compliance testing, four agents were assigned, as shown below.

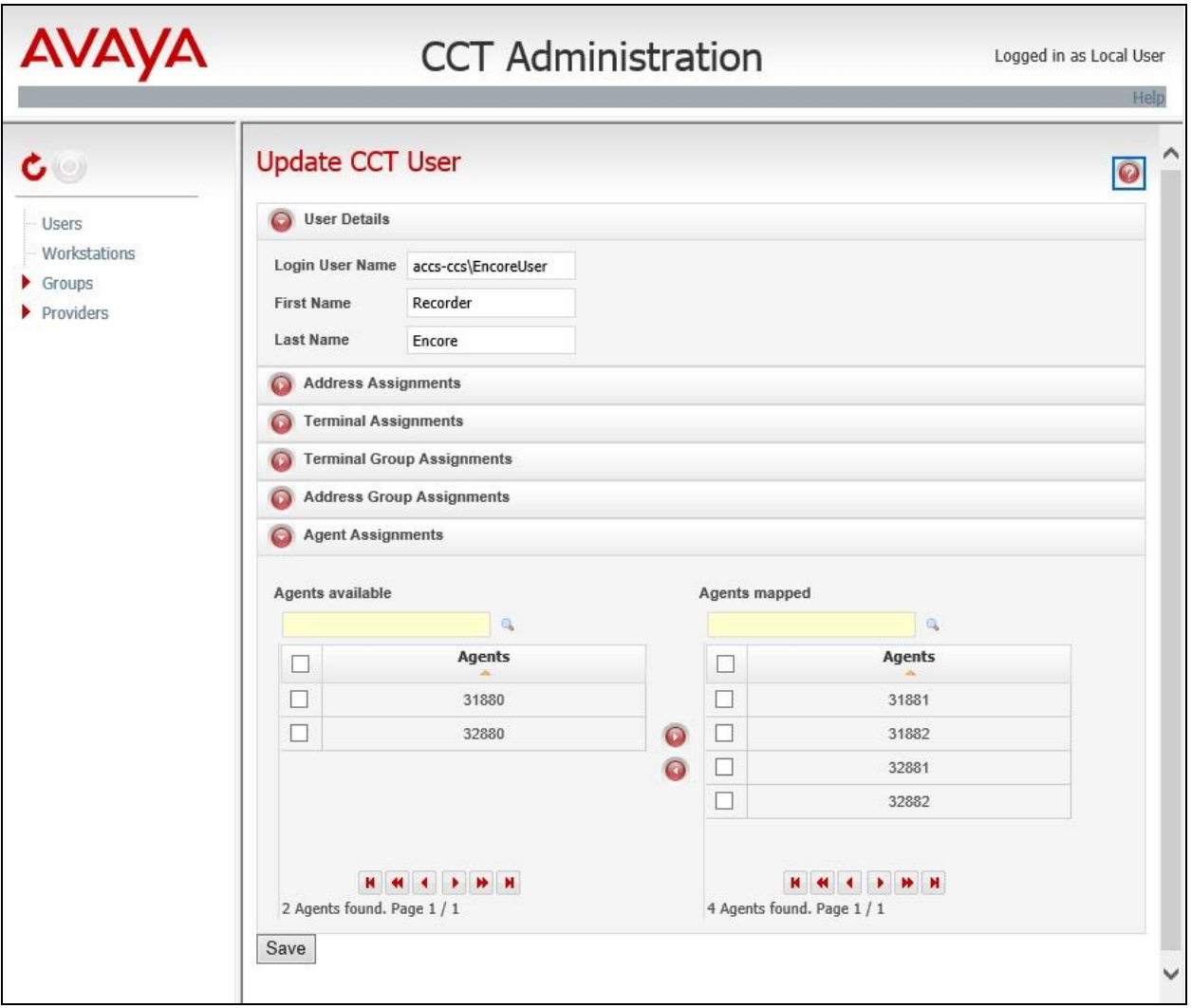

## **6. Configure Avaya IP Office**

This section provides the procedures for configuring IP Office. The procedures include the following areas:

- Verify license
- Administer security settings
- Obtain phone IP address

#### **6.1. Verify License**

From a PC running the IP Office Manager application, select **Start**  $\rightarrow$  **All Programs**  $\rightarrow$  **IP Office**  $\rightarrow$  **Manager** to launch the application. Select the primary IP Office system, and log in using the appropriate credentials. The **Avaya IP Office Manager for Server Edition IPO2- IPOSE** screen is displayed, where **IPO2-IPOSE** is the name of the primary IP Office system.

From the configuration tree in the left pane, select the primary IP Office system, followed by **License** to display licenses in the right pane. Verify that there is a license for **CTI Link Pro**, and with license **Status** being "Valid", as shown below.

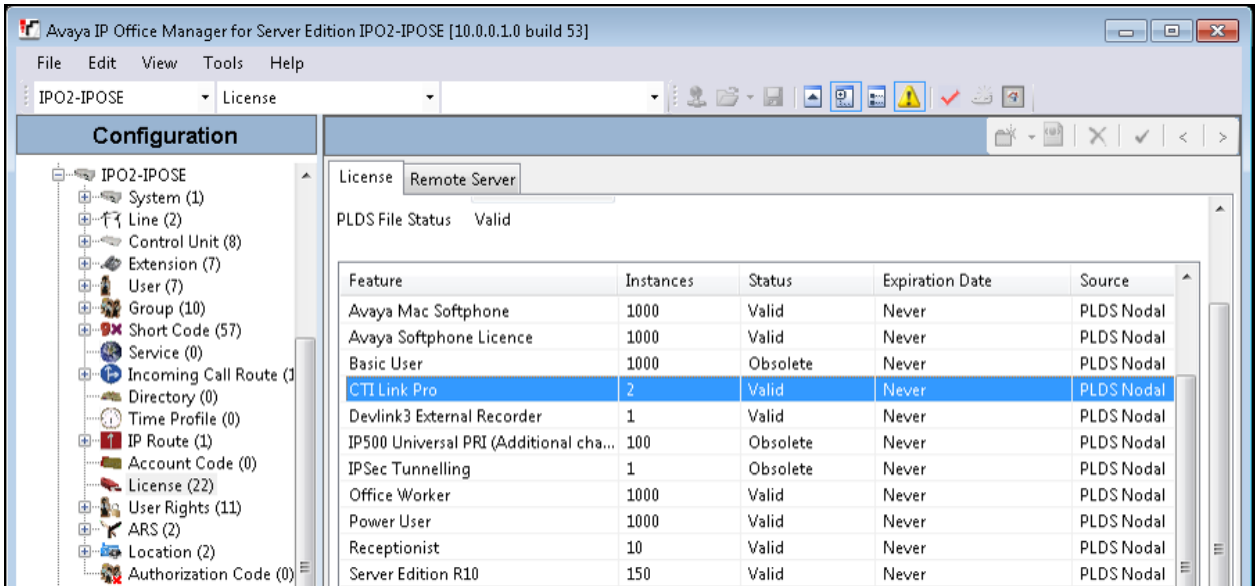

### **6.2. Administer Security Settings**

From the configuration tree in the left pane, select the primary IP Office system, followed by **File**  $\rightarrow$  **Advanced**  $\rightarrow$  **Security Settings** from the top menu.

The **Avaya IP Office Manager for Server Edition – Security Administration - IPO2-IPOSE** screen is displayed, where **IPO2-IPOSE** is the name of the primary IP Office system. Select **Security**  $\rightarrow$  **System** to display the **System** screen in the right pane. Select the **Unsecured Interfaces** tab, and check **TAPI/DevLink3** as shown below.

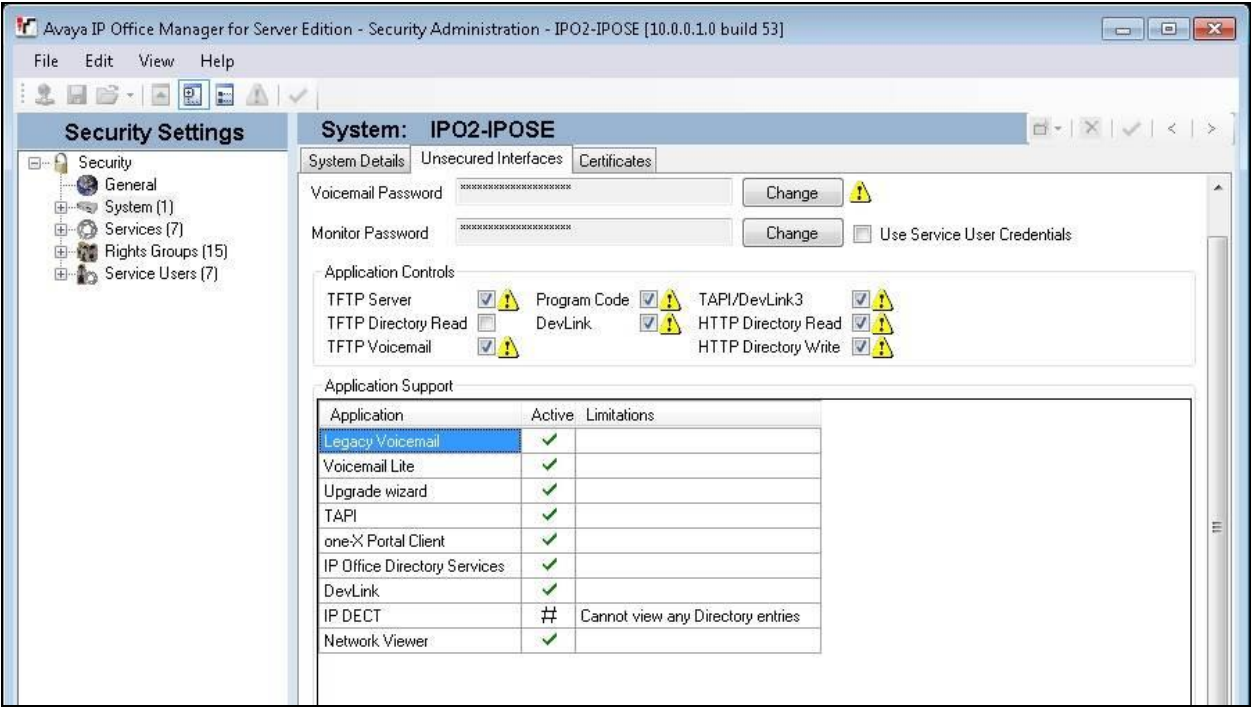

### <span id="page-11-0"></span>**6.3. Obtain Phone IP Address**

From a PC running the IP Office Monitor application, select **Start**  $\rightarrow$  **Programs**  $\rightarrow$  **IP Office**  $\rightarrow$ **Monitor** to launch the application and connect to the primary IP Office. The **Avaya IP Office SysMonitor** screen is displayed, as shown below. Select **Status**  $\rightarrow$  **H323 Phone Status** from the top menu.

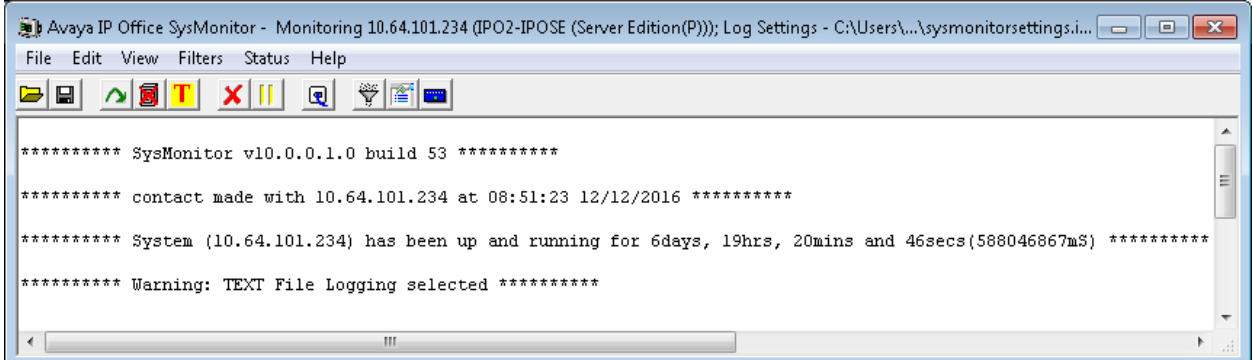

The **IPPhoneStatus** screen is displayed. Make a note of the IP address associated with each phone extension used by Contact Center Select agents on the primary IP Office from **Section [3](#page-3-0)**, which will be used later to configure Encore.

In the compliance testing, the two phone extensions on the primary IP Office used by Contact Center Select agents were "31881" and "31882", with IP addresses "192.168.200.104" and "192.168.200.137" respectively.

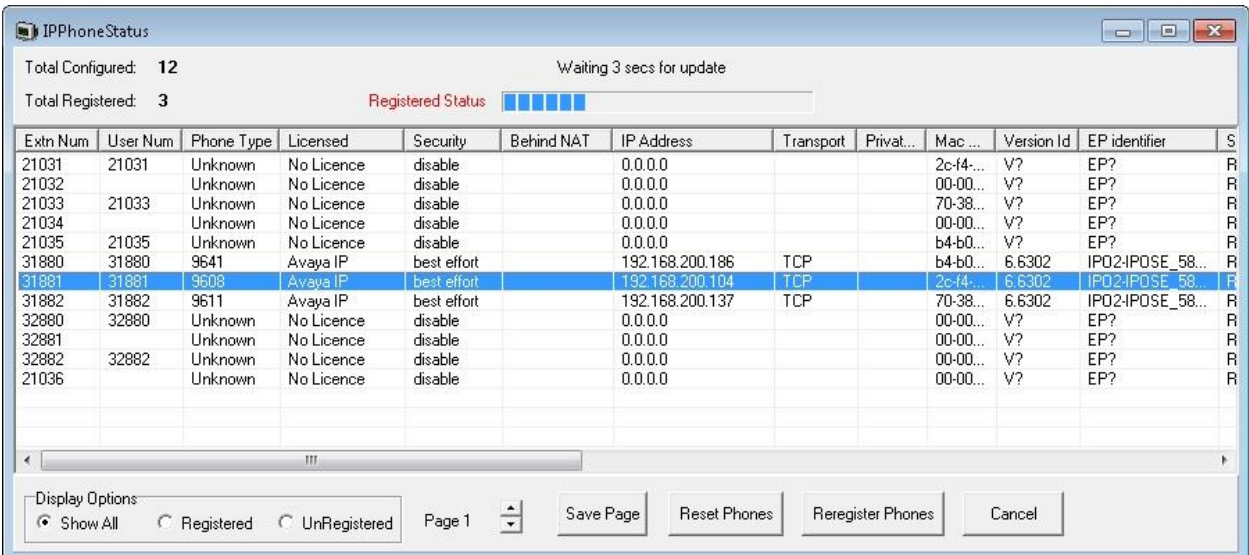

Repeat this section to obtain IP address associated with each phone extension used by Contact Center Select agents on the expansion IP Office from **Section [3](#page-3-0)**.

In the compliance testing, the two phone extensions on the expansion IP Office used by Contact Center Select agents were "22031" and "22033", with IP addresses "192.168.200.143" and "192.168.200.114" respectively.

Note that Contact Center Select requires all agent users to be configured on the primary IP Office system, and for agents using physical phone extensions on the expansion IP Office system to log into agent users on the primary IP Office via hot desking.

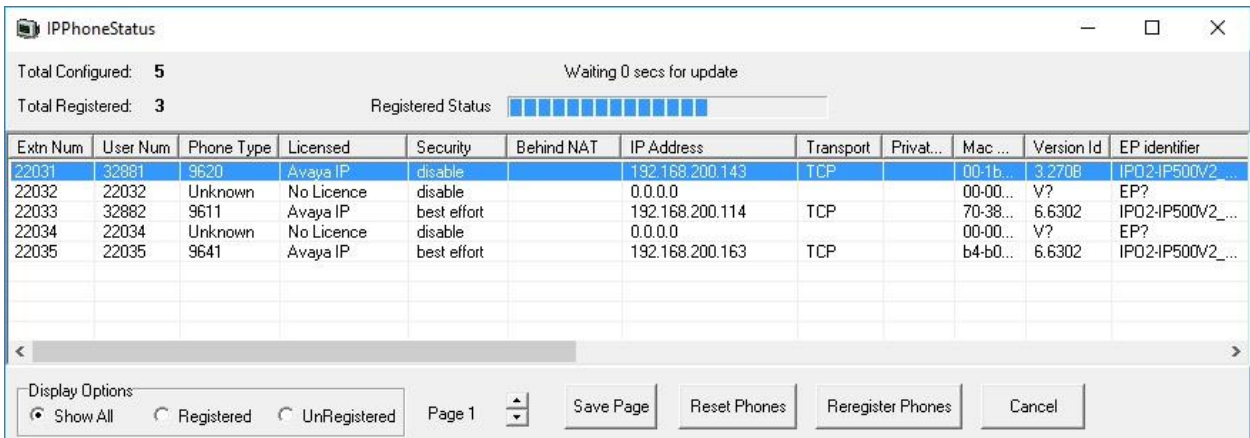

## **7. Configure dvsAnalytics Encore**

This section provides the procedures for configuring Encore. The procedures include the following areas:

- Administer TAPI driver
- Administer agent stations
- Administer CTISetup
- Administer CT Gateway

The configuration of Encore is performed by dvsAnalytics installers and dealers. The procedural steps are presented in these Application Notes for informational purposes.

### **7.1. Administer TAPI Driver**

From the Encore server, select **Start**  $\rightarrow$  **Control Panel**, and click on the **Phone and Modem** icon (not shown below). In the displayed **Phone and Modem Options** screen, select the **Advanced** tab. Select the **Avaya IP Office TAPI2 Service Provider** entry, and click **Configure**.

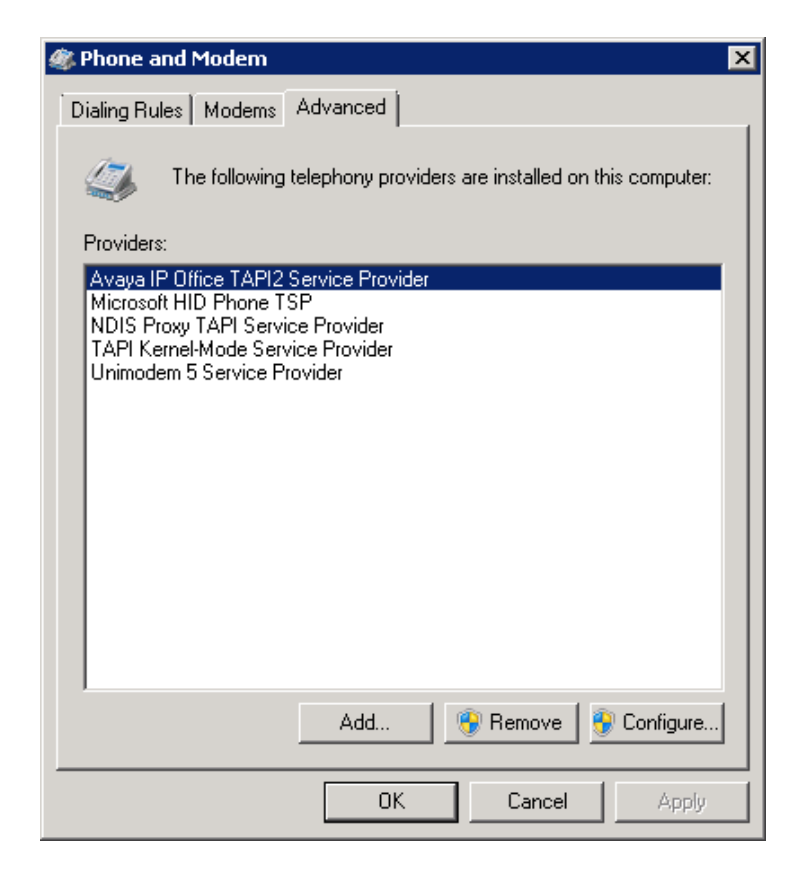

The **Avaya TAPI2 configuration** screen is displayed. For **Switch IP Address**, enter the IP address of the primary IP Office system. Select the radio button for **Third Party**, and enter the password of the primary IP Office system into the **Switch Password** field. Reboot the Encore server.

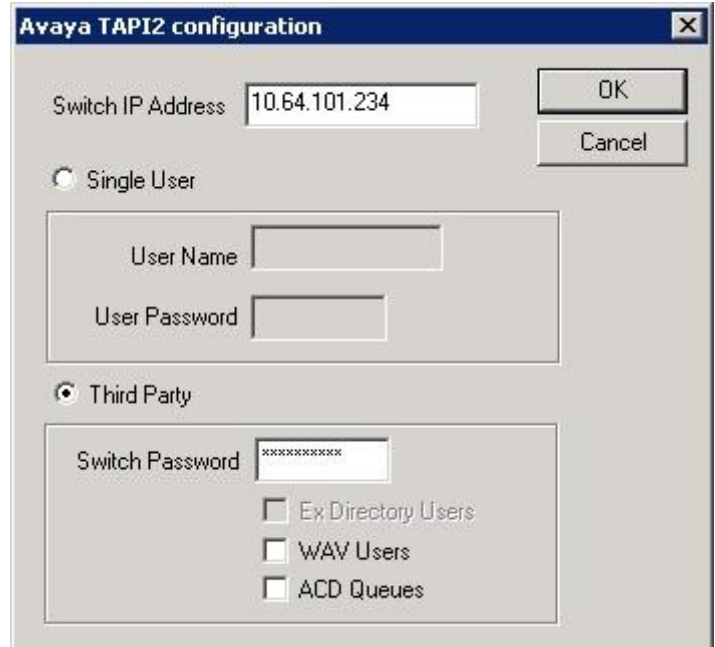

### <span id="page-14-0"></span>**7.2. Administer Agent Stations**

From the Encore server, navigate to the **D:\EncData\Config\VoIP** directory to edit the **Voip.ini** file shown below.

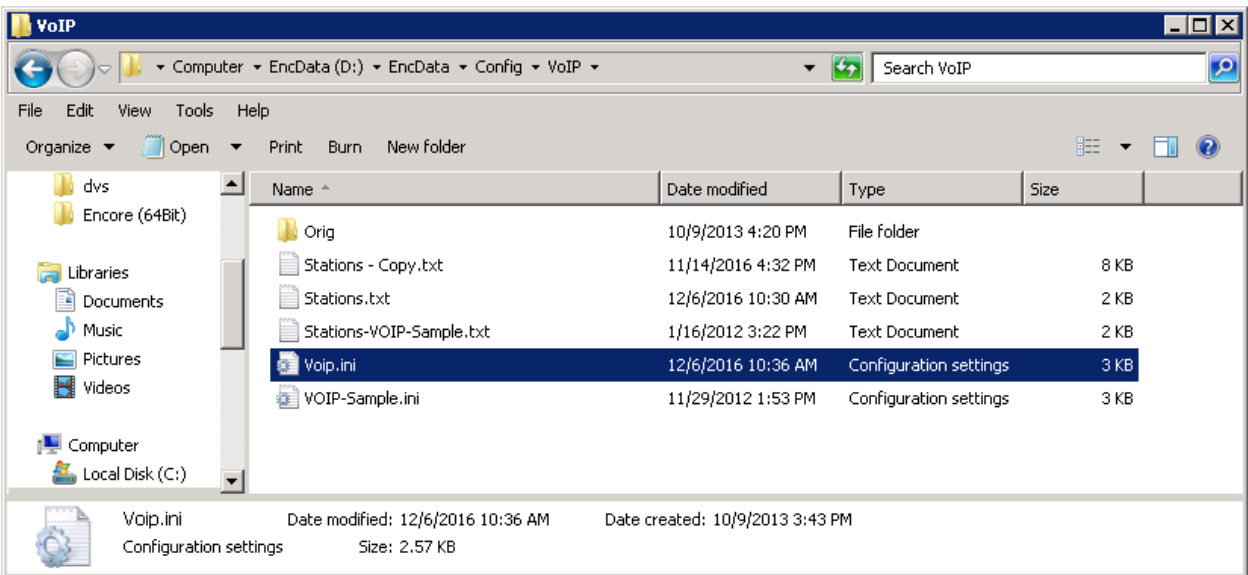

Scroll down to the **VoIP1** sub-section. For **NetOfInterest** and **MaskOfInterest**, enter the applicable subnet used by the Contact Center Select agent phones from **Section [6.3](#page-11-0)**.

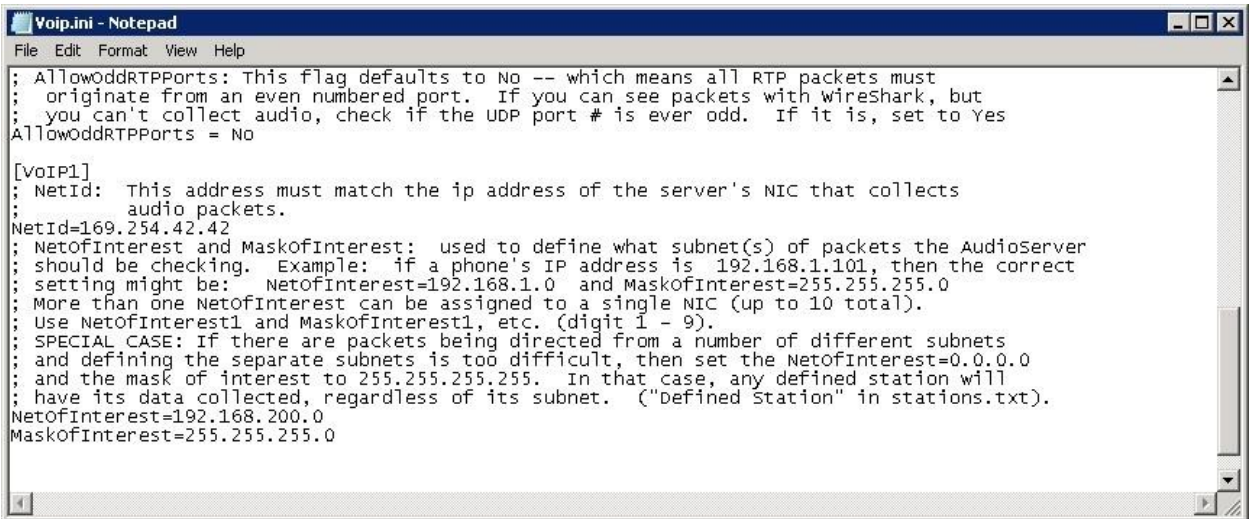

From the same directory, edit the **Stations.txt** file shown below.

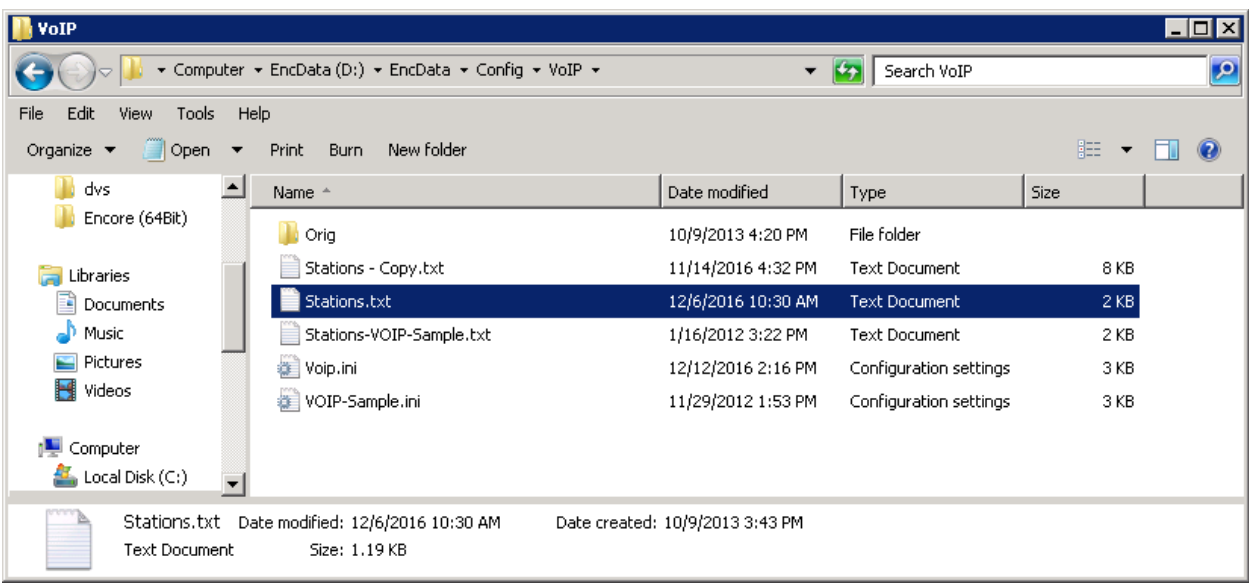

Enter a line for each phone extension used by Contact Center Select agents from **Section [6.3](#page-11-0)**. Use the format "x,y,z", where "x" is the phone extension, "y" is the phone IP address, and "z" is "True". This will enable monitoring for the phone extensions used by the agents.

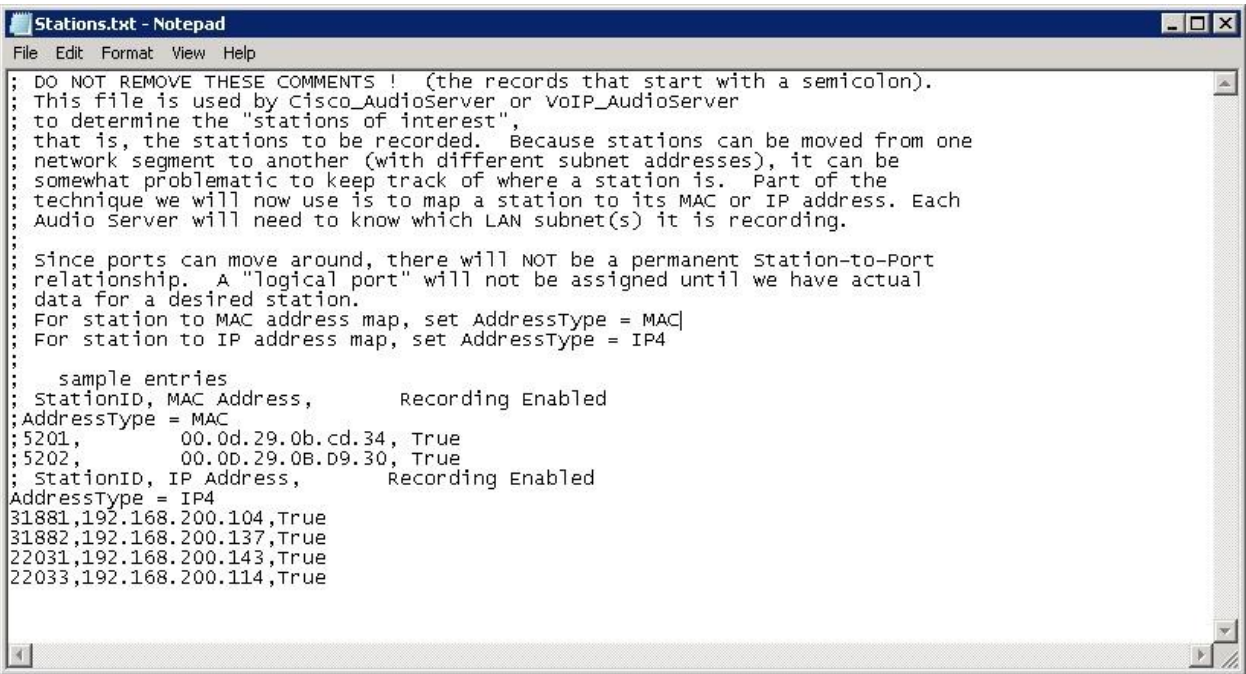

### **7.3. Administer CTISetup**

Navigate to the **D:\EncData\Config\CTGateway** directory to edit the **CTISetup-AvayaIPOfficeTAPI.ini** file.

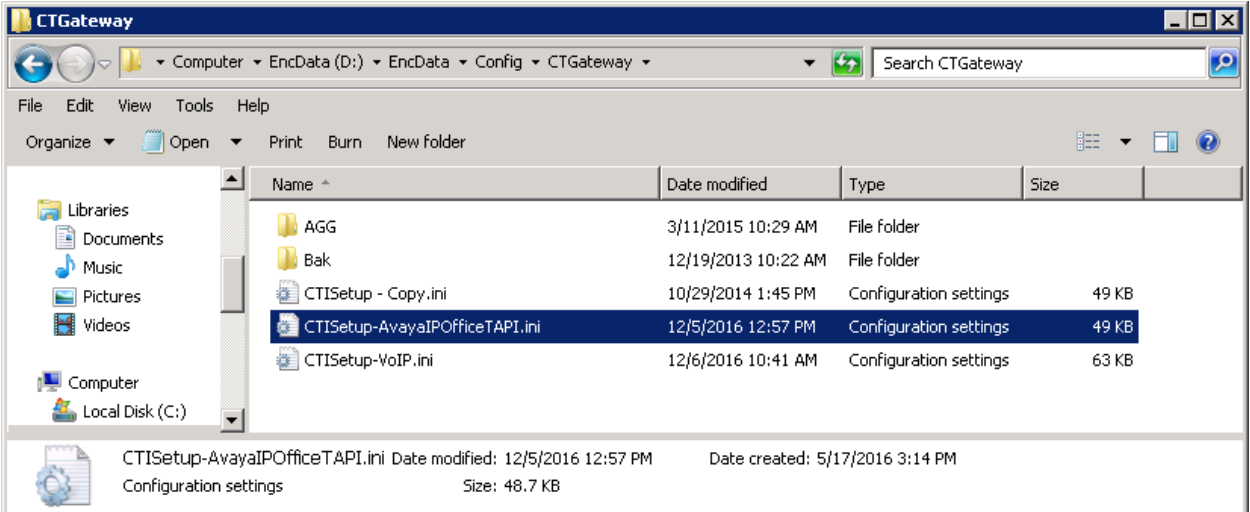

Scroll down to the **Encore ECAPI** sub-section. Under **ECAPI1**, make certain all parameters are set to the default values shown below.

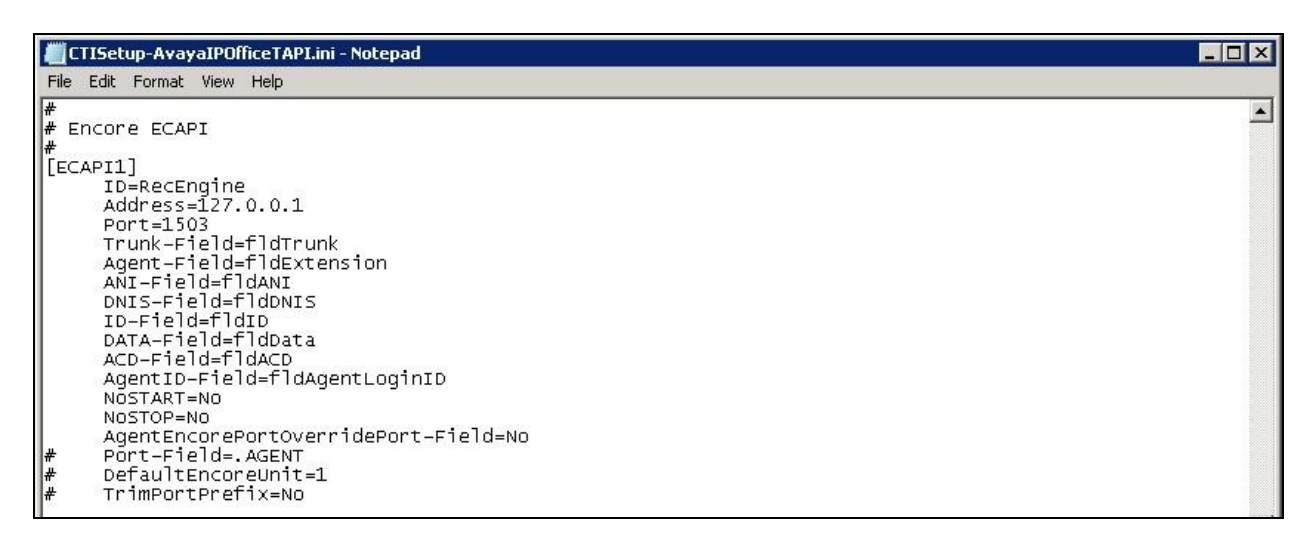

Scroll to the **Agents** sub-section. For each phone extension from **Section [7.2](#page-14-0)**, create a set of entries shown below. In this case, **ID** "31881" and "31882" corresponded to the two phone extensions on the primary IP Office, and "22031" and "22033" corresponded to the two phone extensions on the expansion IP Office. Set **EncoreUnit** to "1", and set **EncorePort** to the same phone extension value.

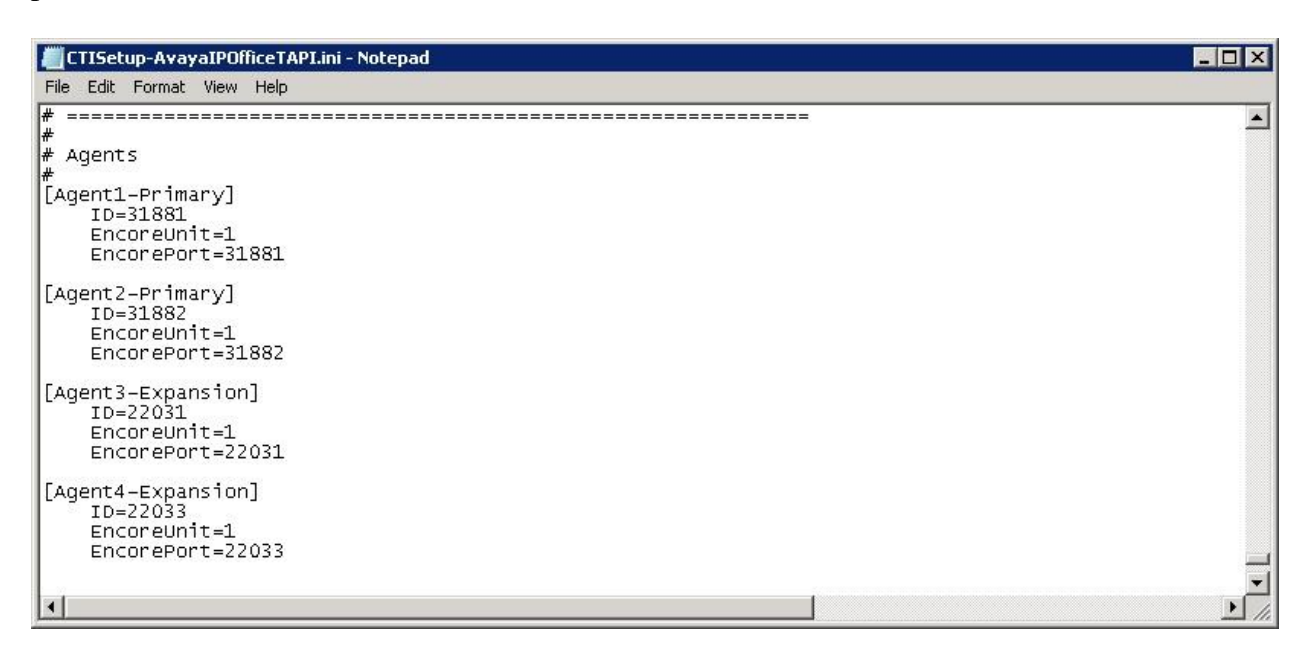

### **7.4. Administer CT Gateway**

Click on the **CT Gateway** icon from the system tray, as shown below.

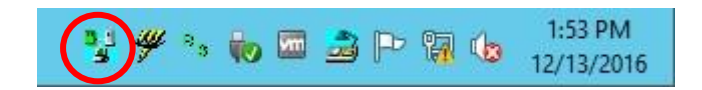

The **CTISetup-AvayaIPOfficeTAPI.ini** screen is displayed. Select  $\text{PBX} \rightarrow \text{Configure}$  from the top menu.

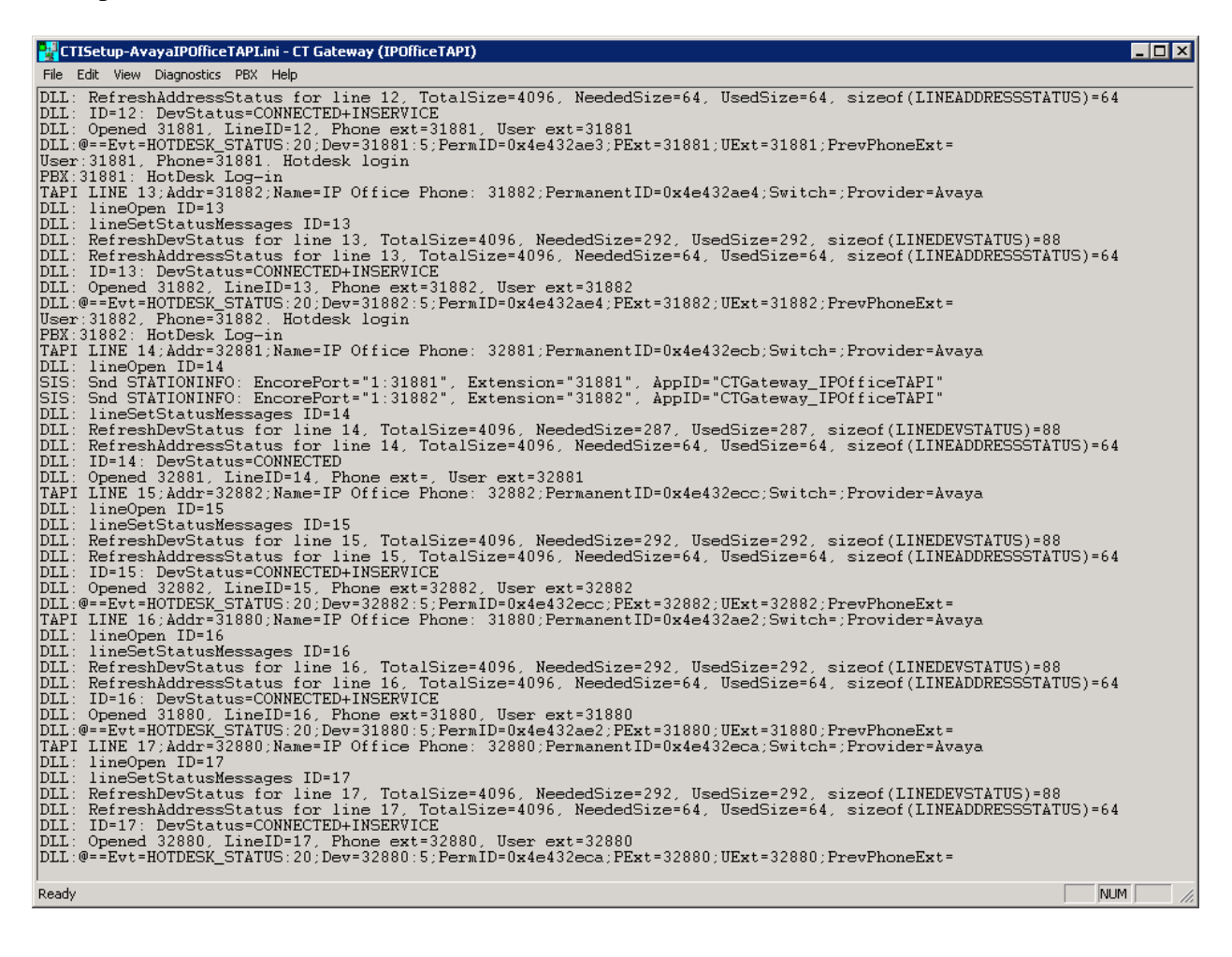

The **PBX interface setup** screen is displayed. Enter the following values for the specified fields, and retain the default values for the remaining fields.

- **CCT Server name / IP address:** IP address of Contact Center Select server.
- 

**User ID:** The Encore user credential from **Section [5.3](#page-8-0)**.

 **User password:** The Encore user credential from **Section [5.3](#page-8-0)**. **Confirm user password:** The Encore user credential from **Section [5.3](#page-8-0)**.

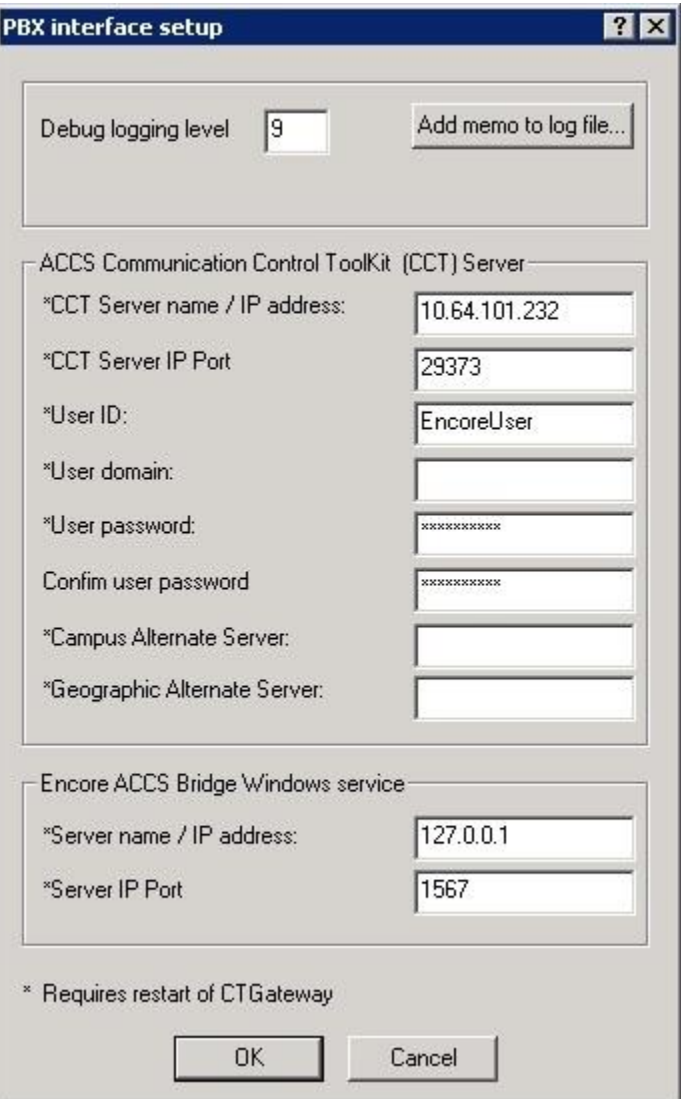

## **8. Verification Steps**

This section provides the tests that can be performed to verify proper configuration of Contact Center Select, IP Office and Encore.

Log an agent in to handle and complete a Contact Center Select voice call using a phone extension on the primary IP Office. Access the Encore web interface by using the URL "http://ip-address/encore" in an Internet Explorer browser window, where "ip-address" is the IP address of the Encore server. The **encore** screen is displayed. Click **Login** and log in using the appropriate credentials.

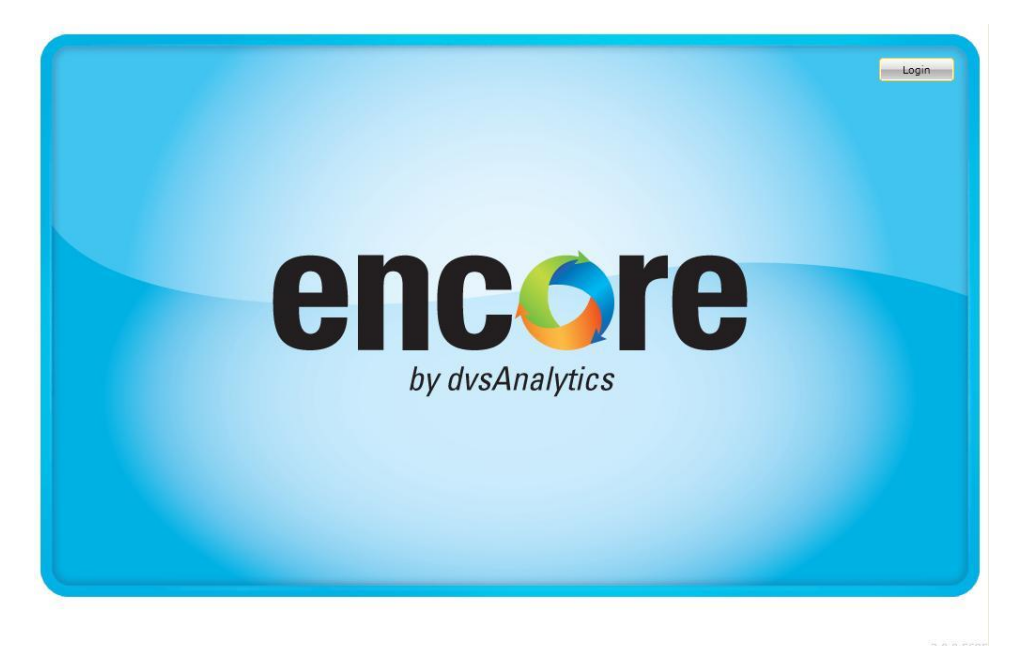

The **encore** screen below is displayed. Select the **Recorded Contacts** icon from the top menu, as shown below.

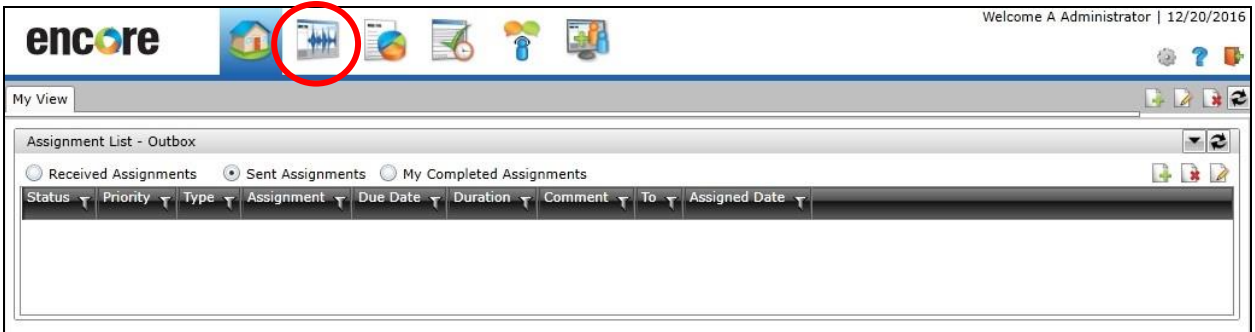

The **encore** screen is updated with a list of call recordings. Verify that there is an entry in the right pane reflecting the last call, with proper values in the relevant fields. In this case, **Device Name** contained the phone extension "31881" used by the answering Contact Center Select agent on the primary IP Office. **ACD Number**, **Skillset**, **Agent Login ID**, and **Recorded Party Name** are parameters with values obtained from the Contact Center Select CCT events.

Right click on the entry and select **Play** to listen to the playback. Verify that the call recording is played back.

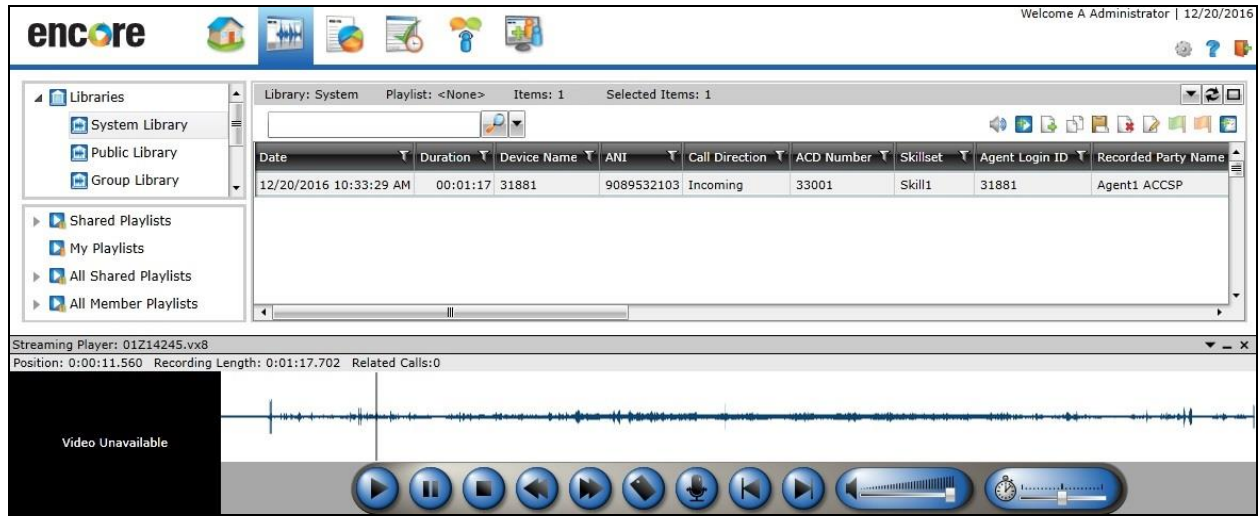

Repeat the verification with a Contact Center Select voice call answered by an agent using a phone extension on the expansion IP Office.

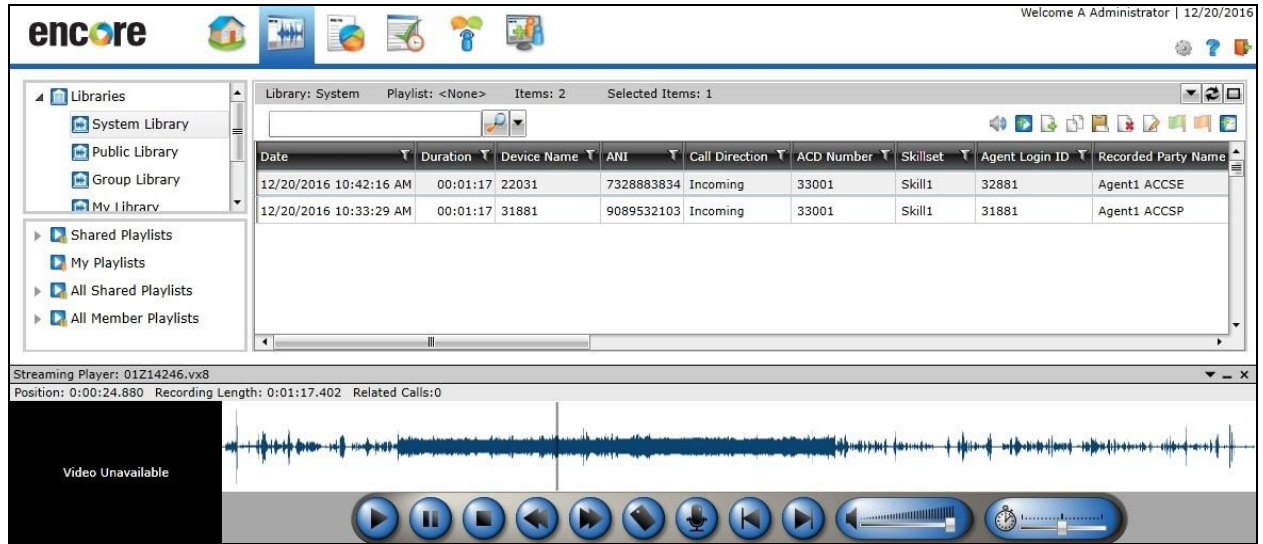

## **9. Conclusion**

These Application Notes describe the configuration steps required for dvsAnalytics Encore 6.0.5 to successfully interoperate with Avaya Contact Center Select 7.0 and Avaya IP Office Server Edition 10.0. All feature and serviceability test cases were completed.

## **10. Additional References**

This section references the product documentation relevant to these Application Notes.

- **1.** *Administering Avaya IP Office™ Platform with Manager*, Release 10.0, September 2016, available at [http://support.avaya.com.](http://support.avaya.com/)
- **2.** *Avaya IP Office TAPI and ACCS Installation Addendum*, Version 6.0.4, June 30, 2016, available from dvsAnalaytics Support.
- **3.** *Avaya IP Office TAPI and ACCS Integration Guide*, Version 6.0.4, June 30, 2016, available from dvsAnalaytics Support.

#### **©2017 Avaya Inc. All Rights Reserved.**

Avaya and the Avaya Logo are trademarks of Avaya Inc. All trademarks identified by ® and ™ are registered trademarks or trademarks, respectively, of Avaya Inc. All other trademarks are the property of their respective owners. The information provided in these Application Notes is subject to change without notice. The configurations, technical data, and recommendations provided in these Application Notes are believed to be accurate and dependable, but are presented without express or implied warranty. Users are responsible for their application of any products specified in these Application Notes.

Please e-mail any questions or comments pertaining to these Application Notes along with the full title name and filename, located in the lower right corner, directly to the Avaya DevConnect Program at [devconnect@avaya.com.](mailto:devconnect@avaya.com)